## 南京体育学院

# 研究生信息管理系统师生互选模块 操作指南

南京体育学院研究生部制

2015 年 12 月

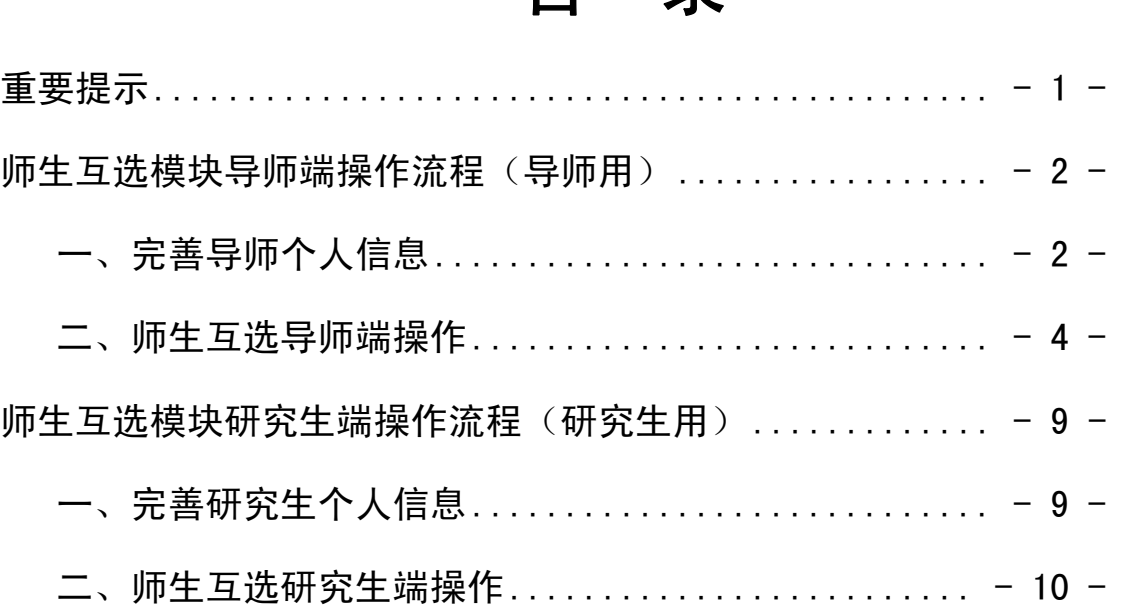

## 目 录

### 重要提示

<span id="page-2-0"></span>为推进研究生指导教师与研究生互选工作,研究生部委 托南软科技在研究生信息管理系统中开发了研究生师生互 选模块,该模块的使用方法和具体操作步骤将在本指南中详 细介绍。

请各位导师或研究生严格按照操作指南操作。

1.本信息系统需使用 IE5.5 或以上,最佳分辨率为 1024\*768。

2.所有系统操作都不可逆转,请务必谨慎操作。

3. 每位导师所带研究生总数限额为 6 名, 且每届所带学 生不超过 3 名。超过限额,系统将自动限制,请导师务必谨 慎操作。

4.导师和研究生务必完善个人信息,以便互相了解,做 出选择。

5.导师和研究生务必保持沟通,在规定的时间内完成操 作,尤其是导师拒绝研究生选择,必须及时操作,以免妨碍 研究生选择其他导师。

## <span id="page-3-0"></span>师生互选模块导师端操作流程(导师用)

## 一、完善导师个人信息

1.登陆研究生信息管理系统。系统网址为 [http://yjs.nipes.cn/gmis\\_nsi/login.aspx,](http://yjs.nipes.cn/gmis_nsi/login.aspx)界面如([图](#page-3-1) **1**):

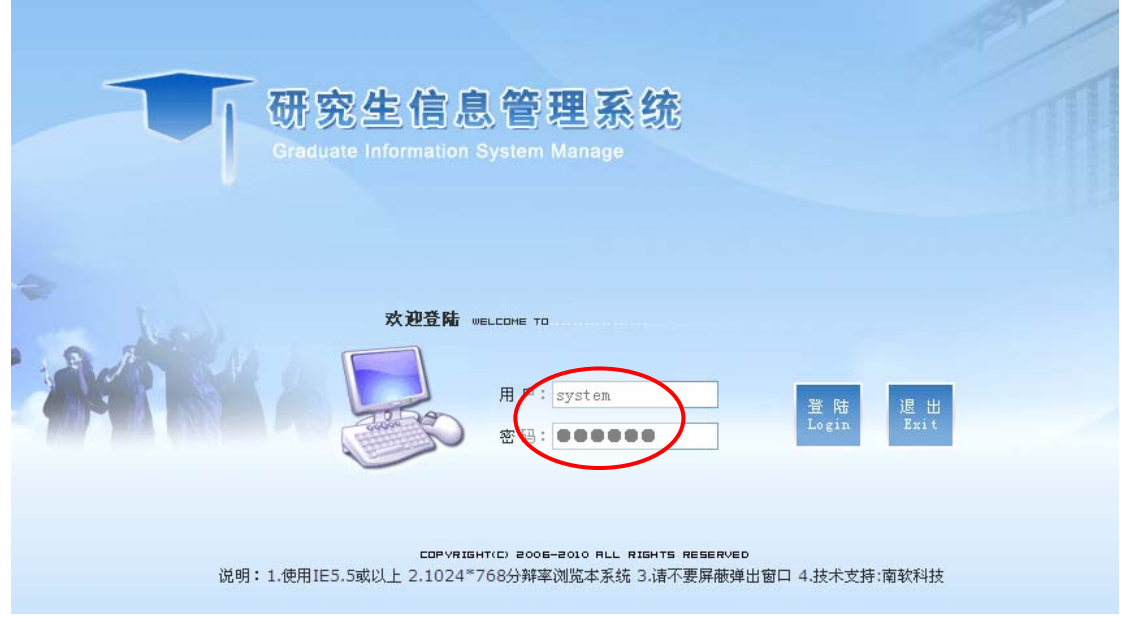

#### 图 **1** 研究生信息管理系统(导师端)

<span id="page-3-1"></span>2.输入用户名和密码,均为导师工号,点击登陆,如( [图](#page-3-1) **1**)。

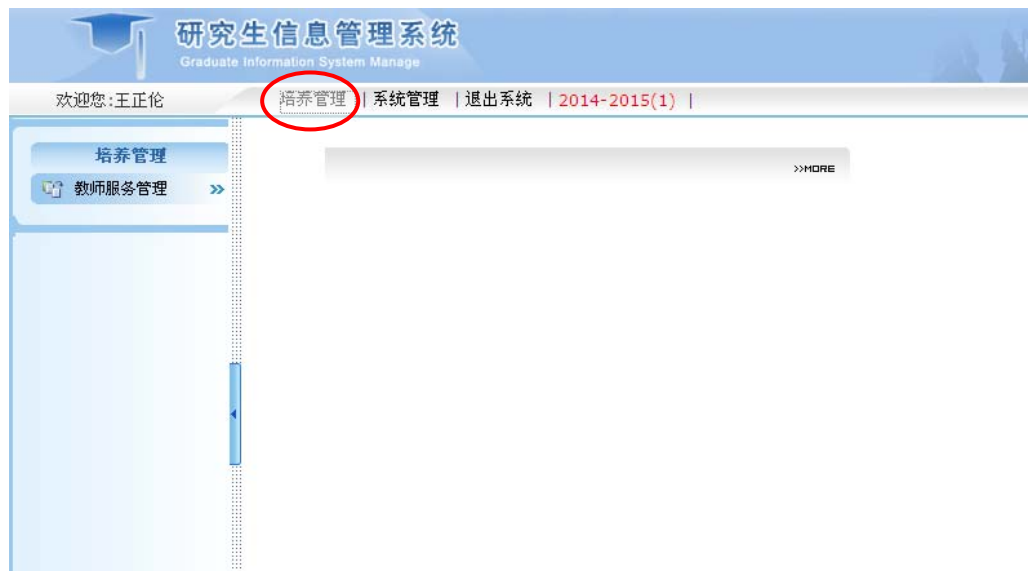

#### 图 **2** 选择培养管理

<span id="page-4-0"></span>3. 进入导师端界面后, 在上面菜单选择"培养管理", 如([图](#page-4-0) **2**)。然后在左侧菜单点击"教师服务管理",选择"个 人基本信息",如([图](#page-5-1)3)所示,依次输入"个人信息"(注: 从事专业主要是指导师研究方向,与导师目前所在系部无 关;从事专业是研究生端显示导师列表信息的必要条件,务 必选择)。

输入的信息是研究生选择导师的重要参考。可在以下网 址查询:

[http://yjs.nipes.cn/gmis\\_nsi/xkjsb/dsxk.aspx。](http://yjs.nipes.cn/gmis_nsi/xkjsb/dsxk.aspx)

南京体育学院研究生信息管理系统师生互选模块操作指南(2015 年版)

<span id="page-5-0"></span>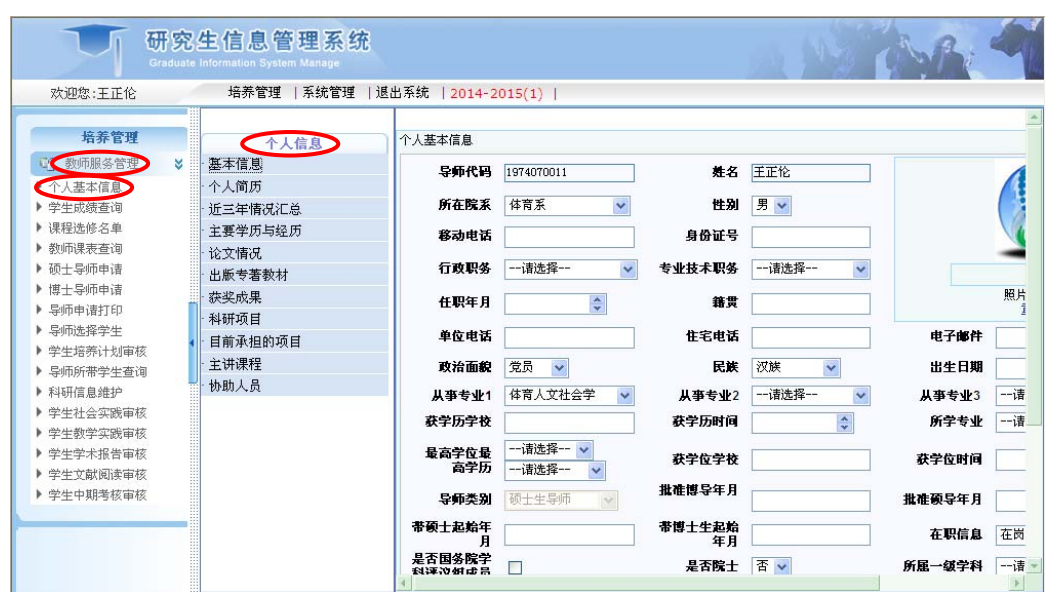

图 3 依次输入个人信息

#### <span id="page-5-1"></span>二、师生互选导师端操作

1.查询导师所带在校学生数量。按照规定,目前我院研 究生指导教师所带在校全日制研究生数量不超过6个,且每 届所带学生不超过 3 名。因此,不管是在导师端,还是在研 究生端,系统就屏蔽了超过阈值的选择。导师在选择所带学 生之前,应根据所带学生数量,慎重考虑选择。在左侧菜单 "教师服务管理"下点击"导师所带学生查询",选择"在 校",如([图](#page-6-0)4)所示学号为7位的学生即为在校全日制研究 生。

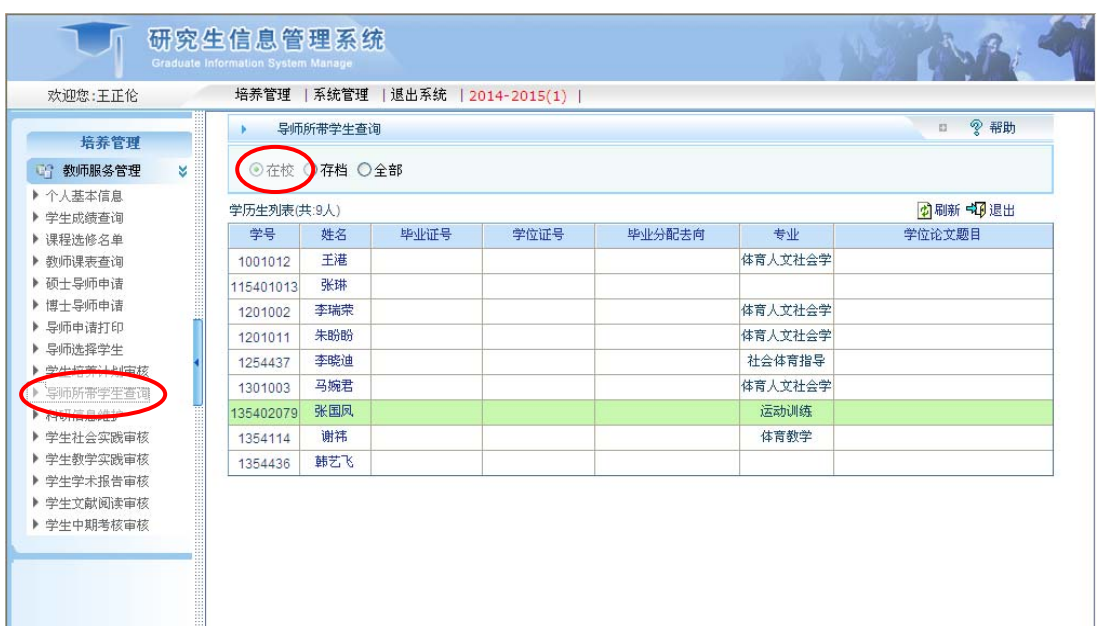

#### 图 4 导师所带学生查询

2. 点击"教师服务管理"下的"导师选择学生"选项。

<span id="page-6-0"></span>(1)导师所带学生超额,必须拒绝研究生选择。当导 师所带研究生总数超过 6 个或每届所带研究生数量超过 3 个 之时(在研究生端会提示该导师所带研究生已经超过限额, 研究生不能选择),如果仍有研究生选择该导师,导师端界 面自动屏蔽"选择"按钮,只显示"不选择"按钮,如([图](#page-6-1) **5**) 所示,该导师必须点击"不选择"拒绝该生,以便该生选择 其他导师。

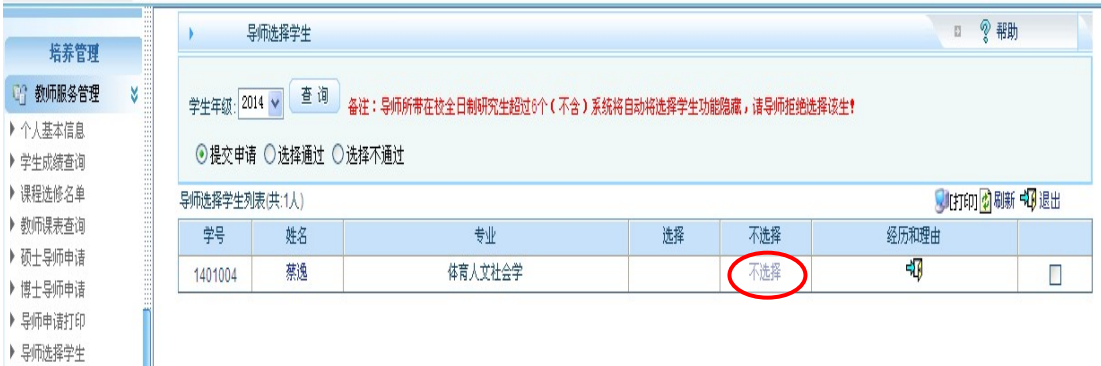

#### 图 **5** 师生互选中的导师拒绝

<span id="page-6-1"></span>(2)导师所带学生在限额内,则可以接受研究生选择。

导师可以查看研究生提交的信息,如([图](#page-7-0) **6**),可以点击研究 生"姓名"栏目,查看该生基本信息,界面如([图](#page-8-0) **7**),点击 "经历和理由"查看该生的经历和选择理由,界面如([图](#page-8-1) **8**) 所示。如果导师决定选择该生,则点击"选择"(见[图](#page-7-0) **6**),否 则,请务必点击"不选择"(见<sup>图</sup> **[6](#page-7-0)**),以便该生选择其他导师。 如果选择该导师的研究生数量超过限额,导师务必谨慎决 定,选择规定数量的学生,拒绝其他学生(由于是系统控制, 所有选择结果都不可逆转)。

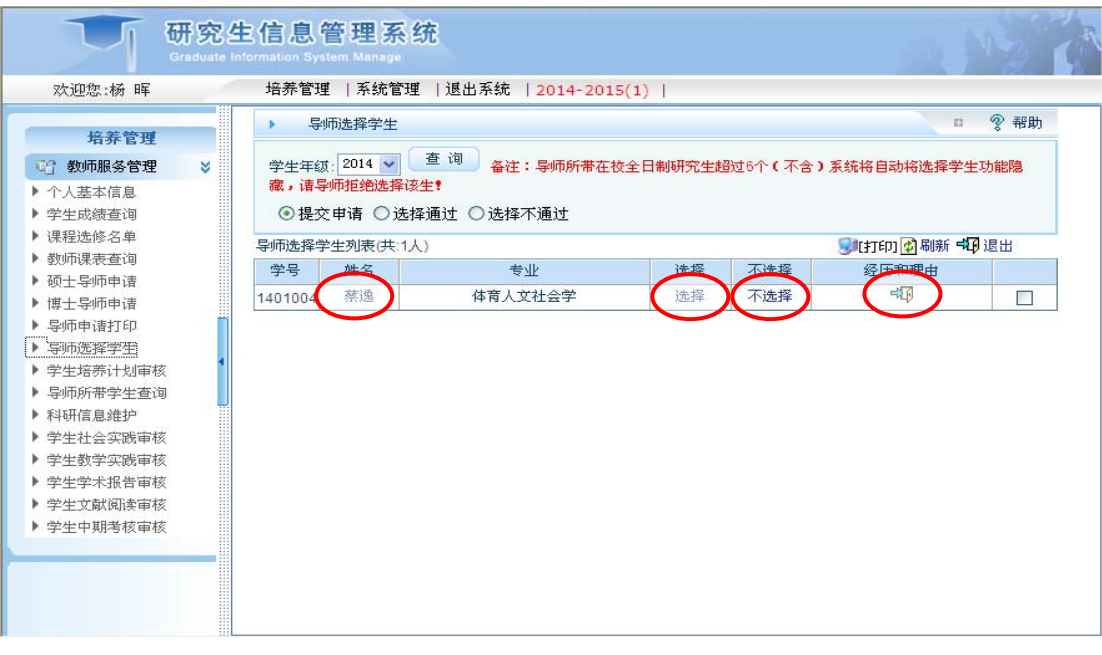

<span id="page-7-0"></span>图 **6** 导师查看研究生"基本信息"和"经历和理由"

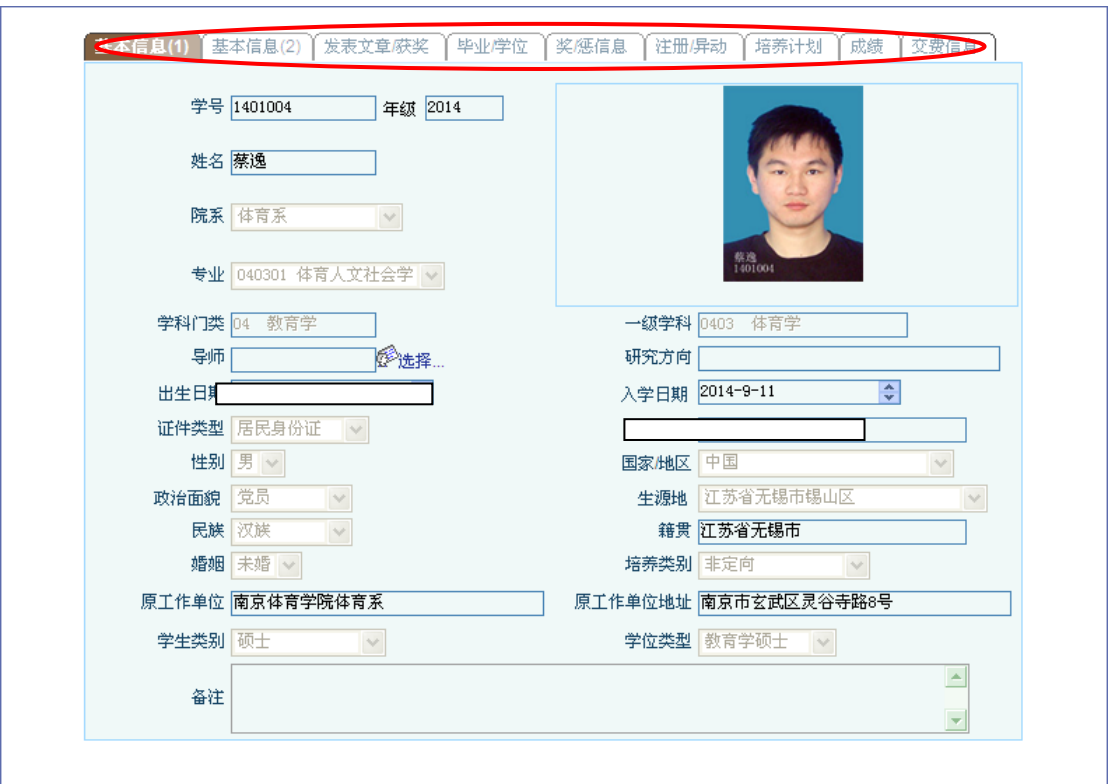

#### 图 **7** 学生基本信息表

<span id="page-8-0"></span>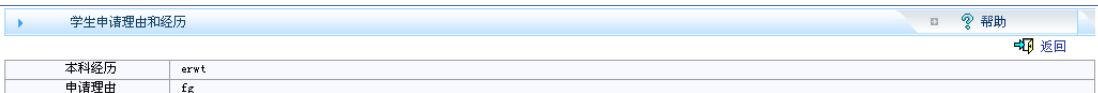

#### 图 **8** 学生申请理由和经历

<span id="page-8-1"></span>(3)导师可以通过"选择通过"(如<sup>图</sup> **[9](#page-8-2)**)和"选择不通 过"(如<sup>图</sup> **[10](#page-9-0)**)分别查看已经选择和拒绝的研究生。

<span id="page-8-2"></span>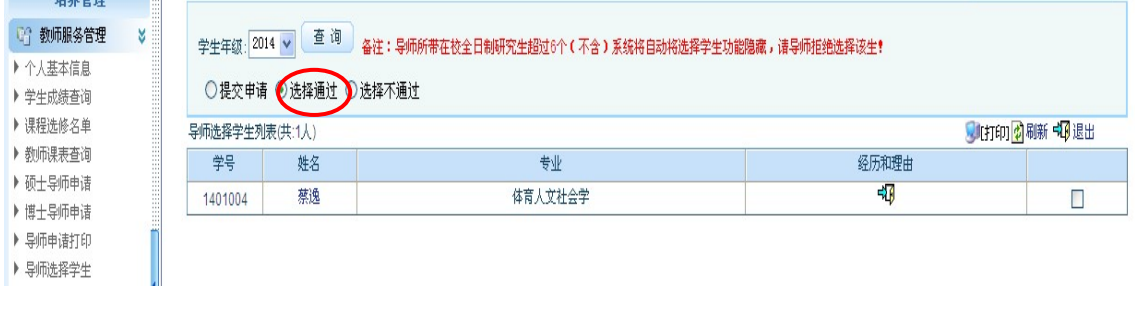

图 **9** 导师查看"选择通过学生"

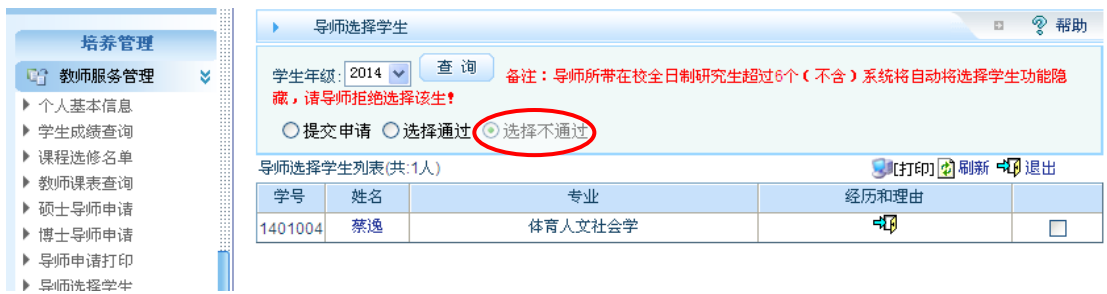

#### 图 **10** 导师查看"选择不通过"学生

<span id="page-9-0"></span>3.导师接受研究生的选择后,需要在《南京体育学院导 师-研究生互选表》(见图11,由研究生打印)上"被选导师 意见"栏填写导师意见,由研究生交至研究生部备案。

<span id="page-9-1"></span>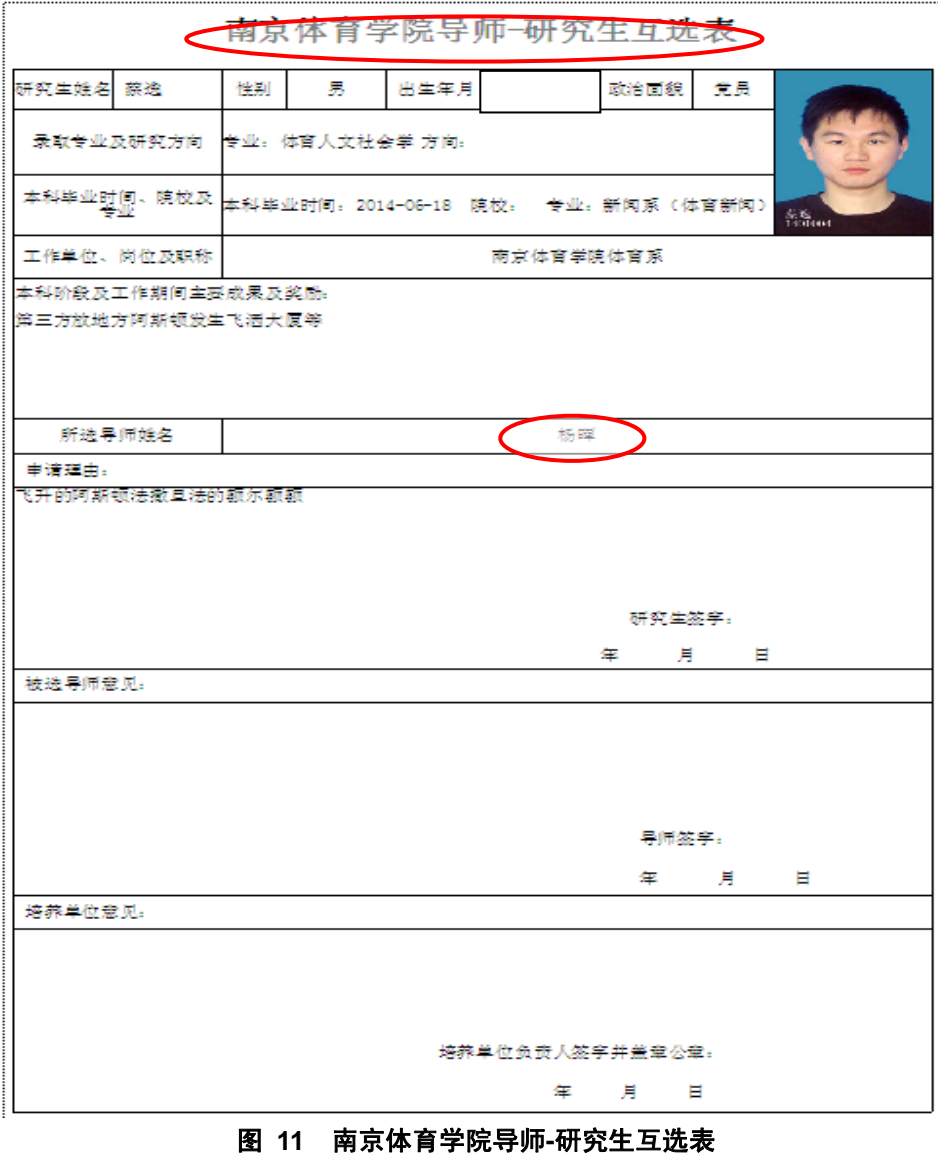

## <span id="page-10-0"></span>师生互选模块研究生端操作流程(研究生用)

### 一、完善研究生个人信息

1.登陆研究生信息管理系统,网址为: http://vis.nipes.cn/pyxx\_nsi/login.aspx, 界面如([图](#page-10-1) **[12](#page-10-1)**)。

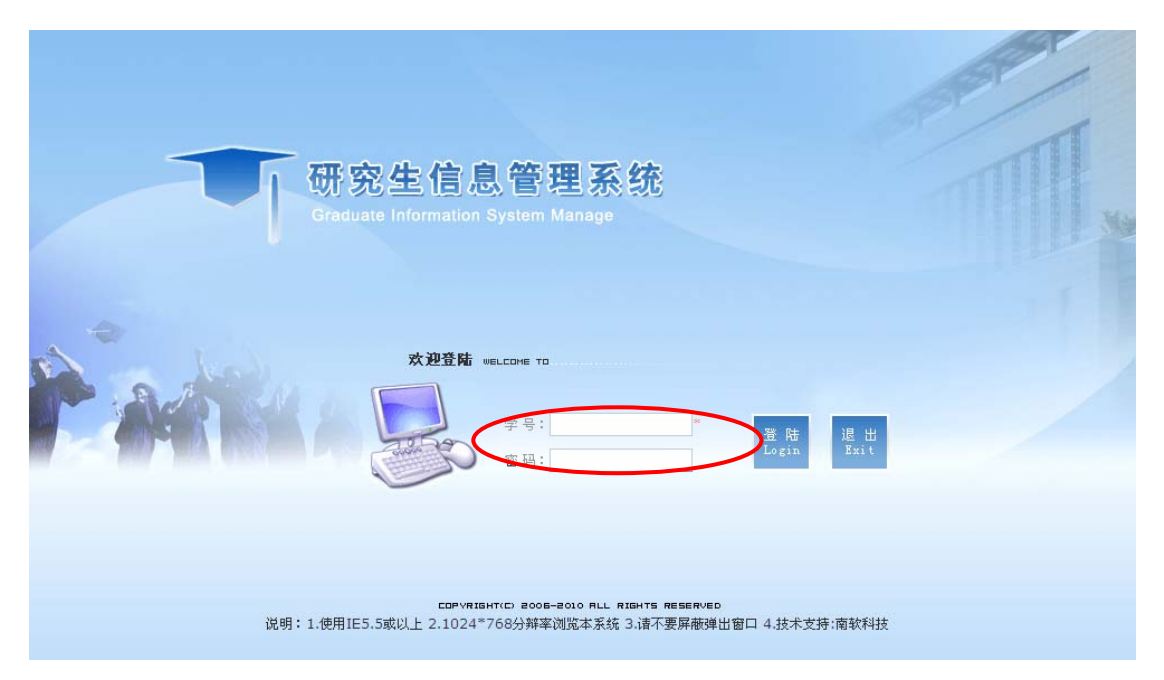

#### 图 **12** 研究生信息管理系统(研究生端)

<span id="page-10-1"></span>2.输入学号和密码,初始密码为学号,点击登陆,如(<sup>图</sup> **[12](#page-10-1)**)。 3. 进入研究生端界面后, 选择左侧菜单"个人信息"下的 "个人信息修改"和"研究生入学登记"栏目,依次完善个 人信息,如(<sup>图</sup> **[13](#page-11-1)**)。个人信息将显示在导师端(见[图](#page-8-0) **7**),成 为导师选择研究生的重要参考,请务必完整填写。

<span id="page-11-0"></span>

|                                                        | ۸ | ▶ 个人信息修改 |                                            |        | ? 那助<br>D.                                         |
|--------------------------------------------------------|---|----------|--------------------------------------------|--------|----------------------------------------------------|
| 欢迎您:蔡逸                                                 |   |          |                                            |        | 日提交中的返回                                            |
| BG.<br>丛土住自<br>Χ                                       |   | 学号       | 1401004                                    | 姓名     | 蔡逸                                                 |
| 工人情感<br>▶ 学生学期注册                                       |   | 院系       | $\overline{\mathsf{v}}$<br>体育系             | 专业     | 体育人文社会学 v                                          |
| 个人基本信息                                                 |   | 证件类型     | 居民身份证<br>$\checkmark$                      | 证件号码   |                                                    |
| ■人信思修改<br>There also ha<br><b>Support Water Street</b> |   | 婚否       | 未婚 v                                       | 民族     | Y<br>汉族                                            |
| ▶ 登陆密码修改<br>▶ 照片信息核对                                   |   | 出生日期     | $\frac{\Lambda}{\rm v}$<br>$1992 - 5 - 15$ | 性别     | 男                                                  |
| ▶ 四六绒英语报名                                              |   | 国家地区     | 中国<br>v                                    | 生源地    | Ÿ<br>江苏省无锡市锡山区                                     |
| 赠<br>培养管理<br>×                                         |   | 政治面貌     | 房                                          | 籍贯     | 过某公工根本<br>(具タッヘウ)                                  |
| 赠<br>毕业与学位<br>$\boldsymbol{\Sigma}$                    |   | 家庭地址     | 나가 비가버지가 없으면도 지원하고 있겠다                     | 家庭电话   | <u>anta antaradu</u><br><b>THE TEST</b>            |
| 赠<br>互动信息<br>х                                         |   | 毕业学校     | v<br>南京体育学院                                | 毕业日期   | $\frac{\mathbf{A}}{\mathbf{V}}$<br>$2014 - 6 - 18$ |
| 赠<br>退出系统<br>Χ                                         |   | 授学士学位单位  | v<br>南京体育学院                                | 获学士时间  | $\frac{\mathbf{A}}{\mathbf{v}}$<br>$2014 - 6 - 18$ |
|                                                        |   | 获学士学科门类  | $\bar{\mathbf{v}}$<br>文学                   | 获学士专业  | 新闻系(体育新闻)                                          |
|                                                        |   | 入学前学历    | v<br>本科毕业                                  | 本科毕业证号 |                                                    |
|                                                        |   | 入学前学位    | 学士<br>v                                    | 本科学位证号 | 1033042014060230                                   |
|                                                        |   | 考生来源     | $\overline{\mathsf{v}}$<br>本科应届            | 学习方式   | -- 请选择-- v                                         |
| $\rightarrow$<br>$\mathbb{R}$                          |   | 入学方式     | 硕士统考<br>v                                  | 培养类别   | 非定向<br>$\vee$                                      |
|                                                        |   |          |                                            |        |                                                    |

图 **13** 完善个人信息界面

## <span id="page-11-1"></span>二、师生互选研究生端操作

1.当师生互选模块开放后,登陆研究生信息管理系统,点 击左侧菜单"培养管理"下的"导师选择",界面如(图14)。

<span id="page-11-2"></span>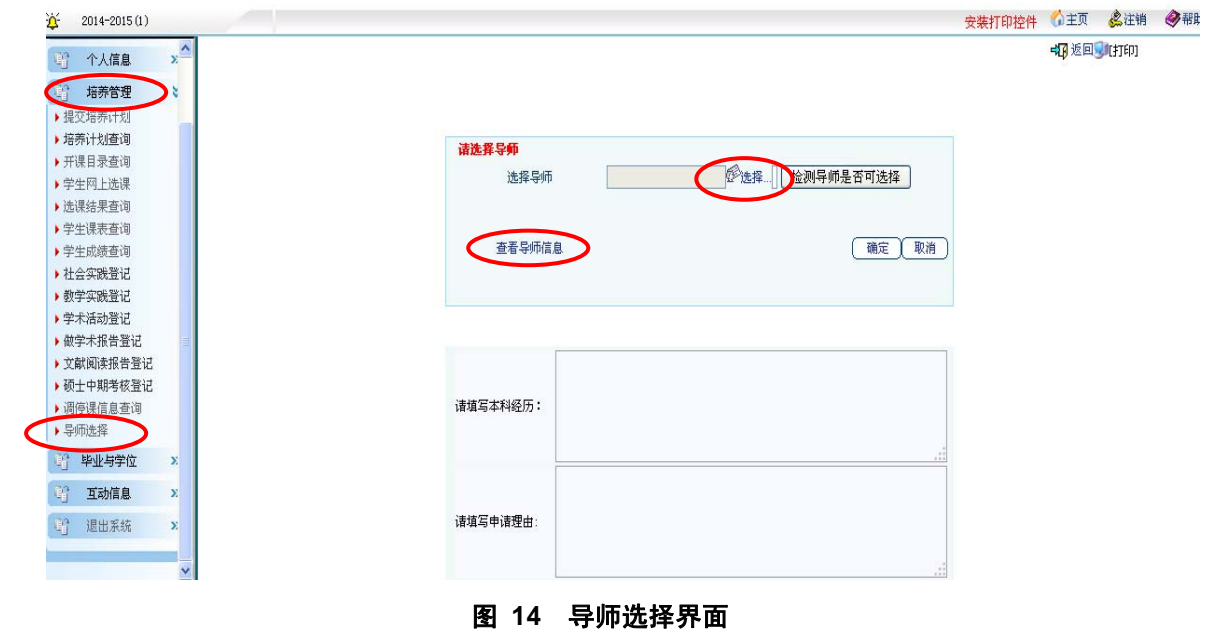

2.在"导师选择"界面下,点击"查看导师信息",如(<sup>图</sup> **[14](#page-11-2)**), 显示如(图15)所示指导教师列表。可点击任何一位导师姓 名查看导师信息。

南京体育学院研究生指导教师列表

<span id="page-12-0"></span>

| 一级学科名称 | 二级学科名称         | 导师名单      |
|--------|----------------|-----------|
|        | 040301 体育人文社会学 | 硕导:王正伦,   |
| 体育学    | 040302 运动人体科学  | 硕导:李靖,王斌, |
|        | 040303 体育教育训练学 | 硕导: 袁野.   |

图 **15** 南京体育学院研究生指导教师列表

3.查看导师信息后,确定好要选择的导师,进入选择程序。 点击"导师选择"界面中的"选择"按钮,弹出导师列表, 如(<sup>图</sup> **[16](#page-13-0)**)。院内大部分导师分布于下拉菜单中的"体育系"、 "健康系"、"运动系"、"民表系",社科部和院外兼职导师 分布于"公共院系"。可以列表选择导师, 也可以搜索导师。 将导师"添加"到右侧栏中,点击确定按钮。

在选择导师前,务必与导师沟通,以提高命中率。

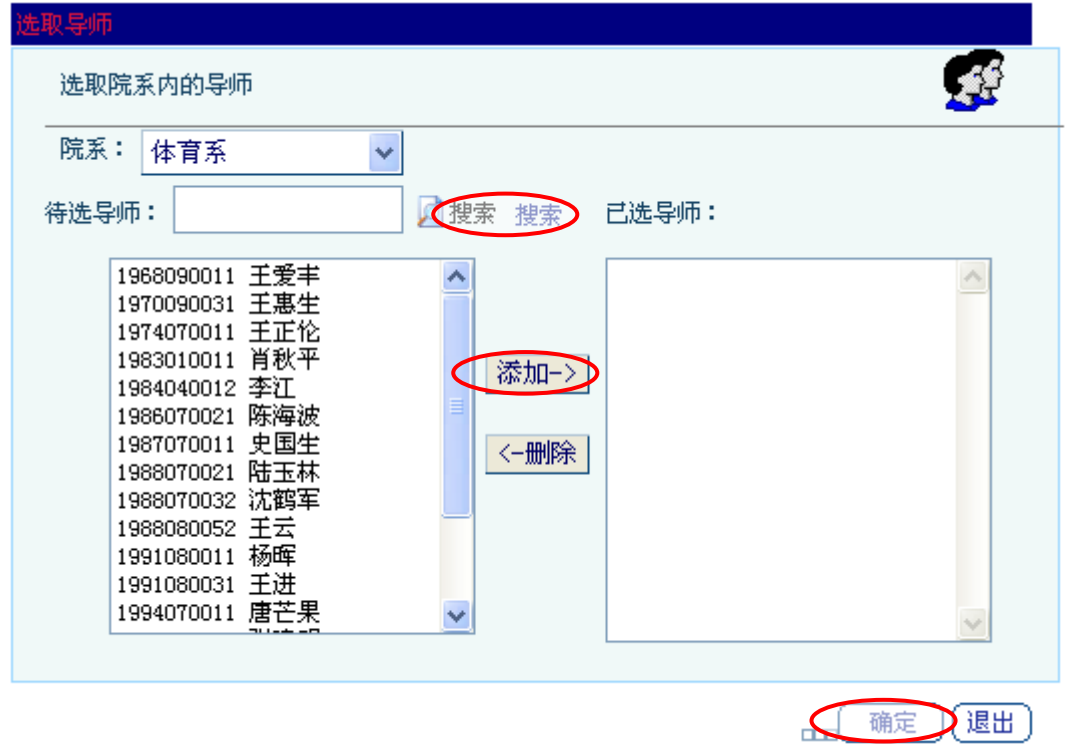

#### 图 **16** 选取导师界面

<span id="page-13-0"></span>4.由于系统规定每位导师所带在校全日制研究生数量不得 超过 6 个且每届所带研究生不得超过 3 个(否则,系统报错, 提示不能选择),因此选择导师后,需要检测导师是否可选, 点击"检测导师是否可选择"(见<sup>图</sup> **[17](#page-14-0)**),如果导师所带学生 超出,系统会提示选择其他导师(即使选择该导师,在导师

## 端仍然会被拒绝)。

5.如果系统显示该导师可选,研究生则需要在本科经历和 申请理由处填写相应内容,以供导师选择参考,然后点击确 定按钮提交,如(<sup>图</sup> **[17](#page-14-0)**)所示。

<span id="page-14-0"></span>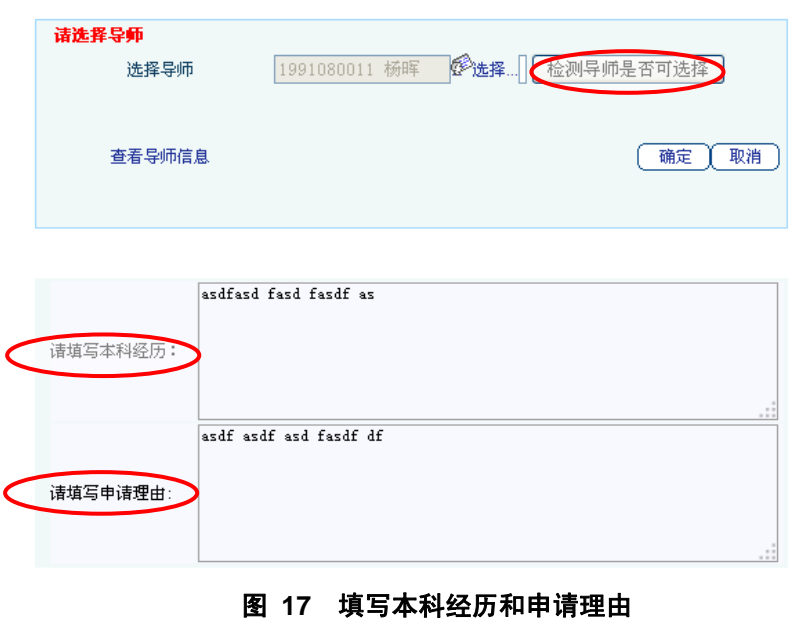

6.导师会根据提交的申请来决定是否接受选择,在规定的 时间内, 研究生可以查询导师反馈情况。如果导师拒绝(见 <sup>图</sup> **[18](#page-15-0)**),研究生可以继续选择其他导师,直到有导师接受为止。

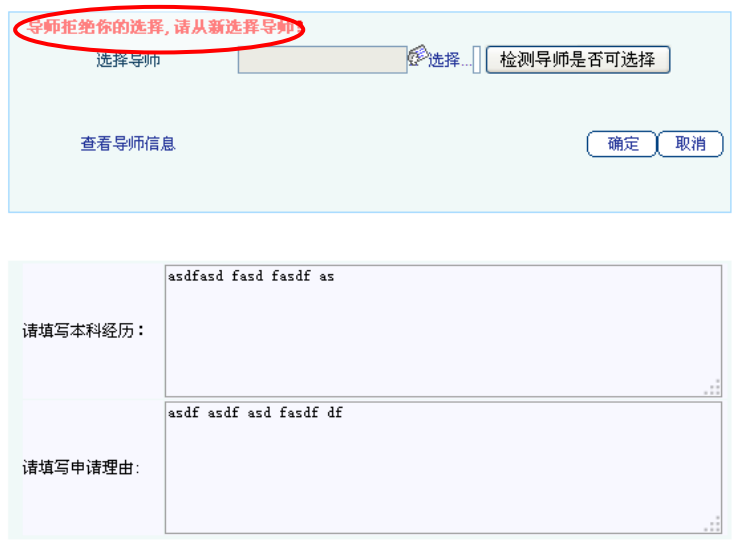

<span id="page-15-0"></span>图 **18** 导师拒绝研究生选择

7.导师接受研究生选择后,系统则显示"已经有导师,无 需选择!"(见<sup>图</sup> **[19](#page-16-0)**)说明师生互选工作已经结束,研究生需 点击右上角的"打印"按钮(<sup>图</sup> **[19](#page-16-0)**),打印《南京体育学院导 师-研究生互选表》(见图 [11](#page-9-1)), 如不能顺利打印, 请下载打印 控件安装后尝试(见<sup>图</sup> **[20](#page-16-1)**)。打印完成后,送由导师签字后交 研究生部备案。

+1 返回 (旧刊印)

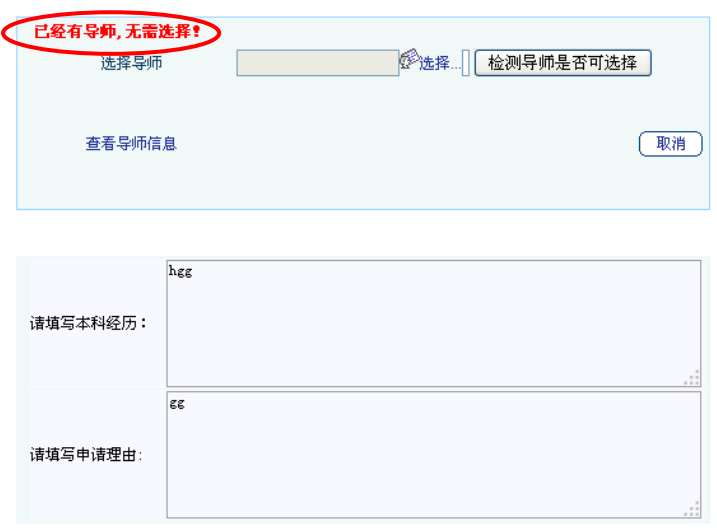

#### 图 **19** 导师接受研究生选择

<span id="page-16-1"></span><span id="page-16-0"></span>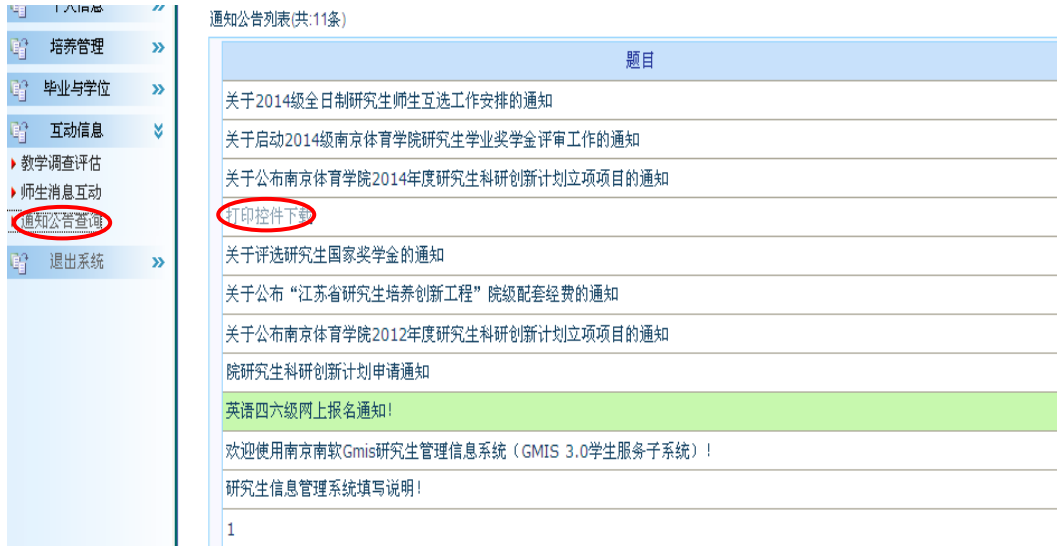

#### 图 **20** 打印控件下载

8.研究生可以在《南京体育学院导师-研究生互选表》上查 看导师选择结果(见<sup>图</sup> **[11](#page-9-1)**),也可以查看"个人信息"下的"个 人信息修改"下的"导师"选项,如(<sup>图</sup> **[21](#page-17-0)**)。

<span id="page-17-0"></span>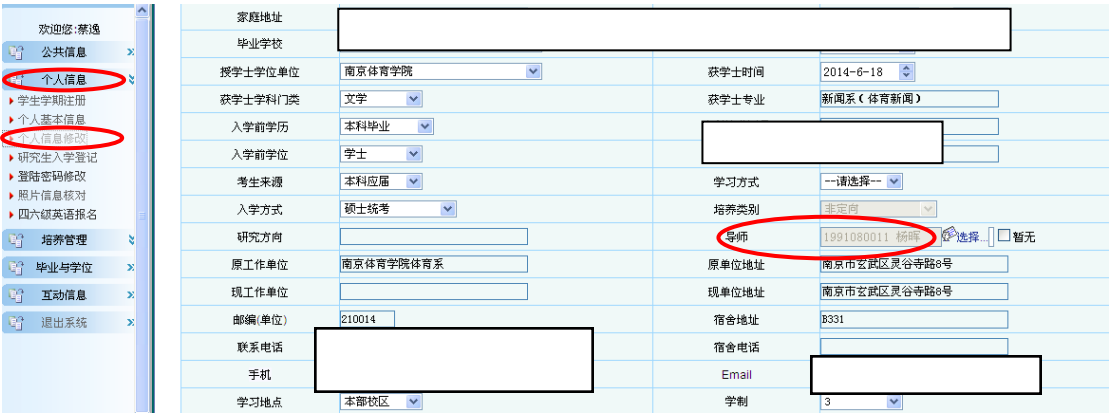

图 **21** 导师选择结果查询